# PORSCHE'

# Technical Information Service

 $120/17$ ENU WH52  $2$ 

# **WH52 - Re-programming Control Unit for 48-volt Additional Battery (Workshop Campaign)**

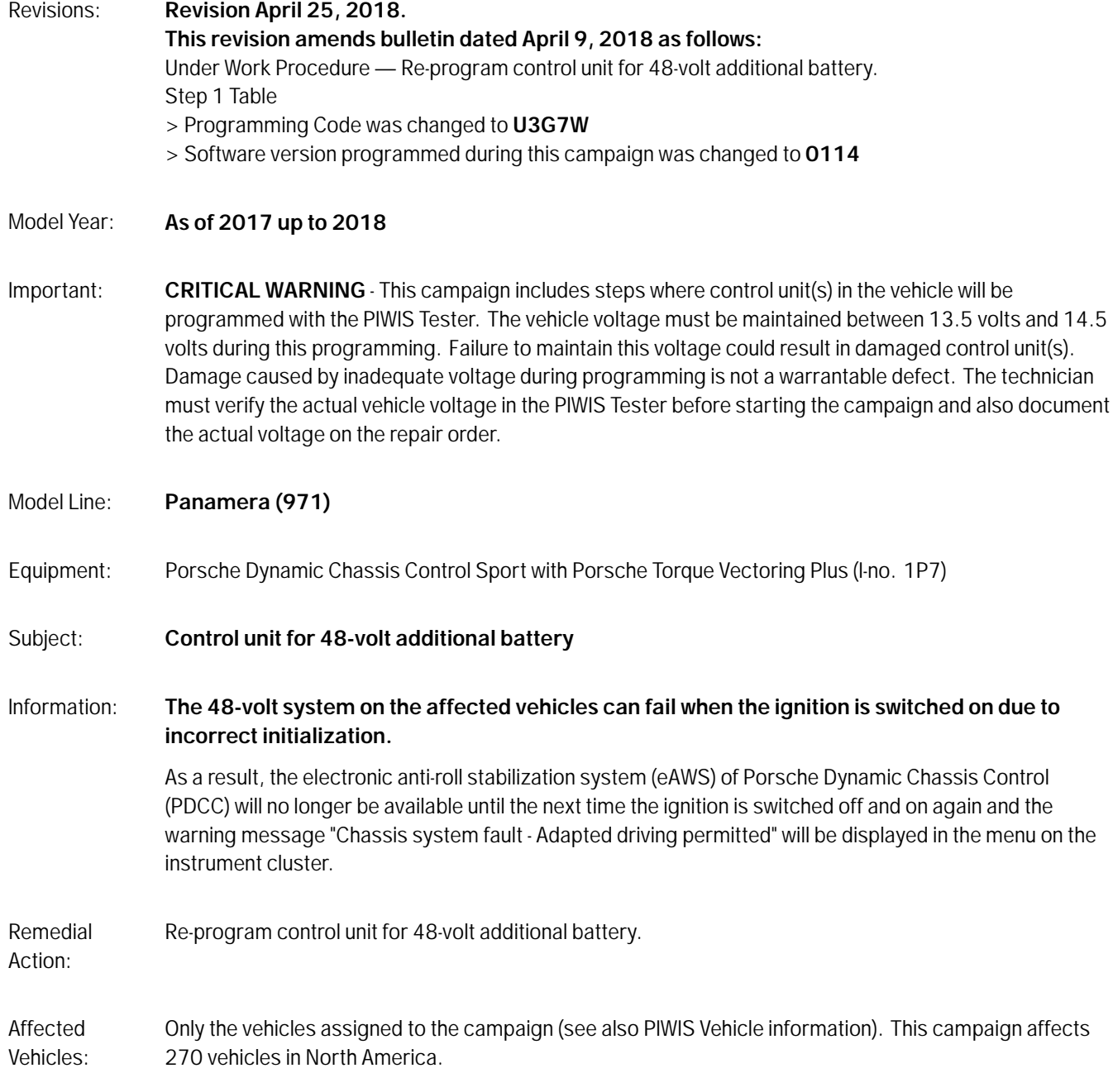

### **Required tools**

### **NOTICE**

**Use of a PIWIS Tester software version that is older than the prescribed version**

- **Measure is ineffective**
- **Always use the prescribed version or a higher version of the PIWIS Tester software for control unit programming.**

- Tools: **9900 PIWIS Tester 3** with PIWIS Tester software version **37.250.020** (or higher) installed
	- **Battery Charger/Power Supply** Suitable for AGM Type batteries, recommended current rating of 90A fixed voltage 13.5V to 14.5V.

### **Preparatory work**

### **NOTICE**

**Fault entry in the fault memory and control unit programming aborted due to low-voltage.**

- **Increased current draw during diagnosis or control unit programming can cause a drop in voltage, which can result in one or more fault entries and the abnormal termination of the programming process.**
- **Before starting control unit programming, connect a suitable battery charger or power supply, suitable for AGM type batteries, recommended current rating of 90A fixed voltage 13.5V to 14.5V.**

### **NOTICE**

**Control unit programming will be aborted if the Internet connection is unstable.**

- **An unstable Internet connection can interrupt communication between PIWIS Tester and the vehicle communication module (VCI). As a result, control unit programming may be aborted.**
- **During control unit programming, always connect PIWIS Tester to the vehicle communication module (VCI) via the USB cable.**

## **NOTICE**

**Control unit programming will be aborted if the driver's key is not recognized**

- **If the driver's key is not recognized in the vehicle, programming cannot be started or will be interrupted.**
- $\Rightarrow$  Place the driver's key with the back facing down into the front left storage compartment in the center **console to guarantee a continuous radio link between the vehicle and the driver's key.**

Work Procedure: 1 Carry out general preliminary work for control unit programming as described in  $\Rightarrow$  *Workshop Manual '9X00IN Basic instructions and procedure for control unit programming using the PIWIS Tester'*.

# Apr<sup>9, 2018</sup><br>Page 2 of 6 **AfterSales**

# Technical Information Service

## **Re-programming control unit for 48-volt additional battery**

# **NOTICE**

**Use of a PIWIS Tester software version that is older than the prescribed version**

- **Measure is ineffective**
- **Always use the prescribed version or a higher version of the PIWIS Tester software for control unit programming.**

# **Information**

The procedure described here is based on the PIWIS Tester 3 software version **37.250.020**.

The PIWIS Tester instructions take precedence and in the event of a discrepancy, these are the instructions that must be followed.

A discrepancy may arise with later software versions for example.

# **Information**

During the campaign, the control units for the 48-volt additional battery are re-programmed and then re-coded **automatically**.

It takes **about 5 minutes** to **program and code** the control units.

#### Work Procedure: 1 **Re-program control unit for 48-volt additional battery**.

The basic procedure for control unit programming is described in the Workshop Manual  $\Rightarrow$ *Workshop Manual '9X00IN Basic instructions and procedure for control unit programming using the PIWIS Tester'*.

**For specific information on control unit programming during this campaign, see the table below:**

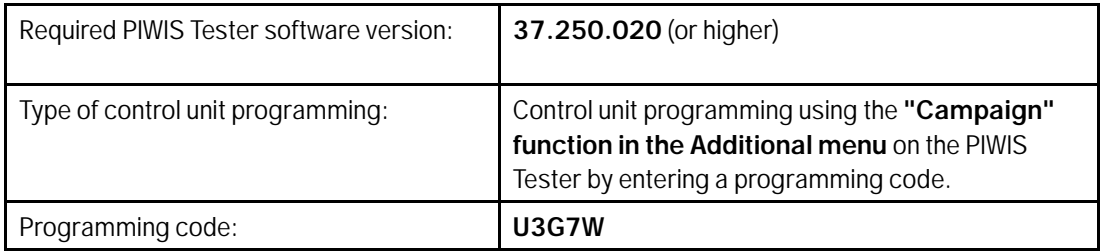

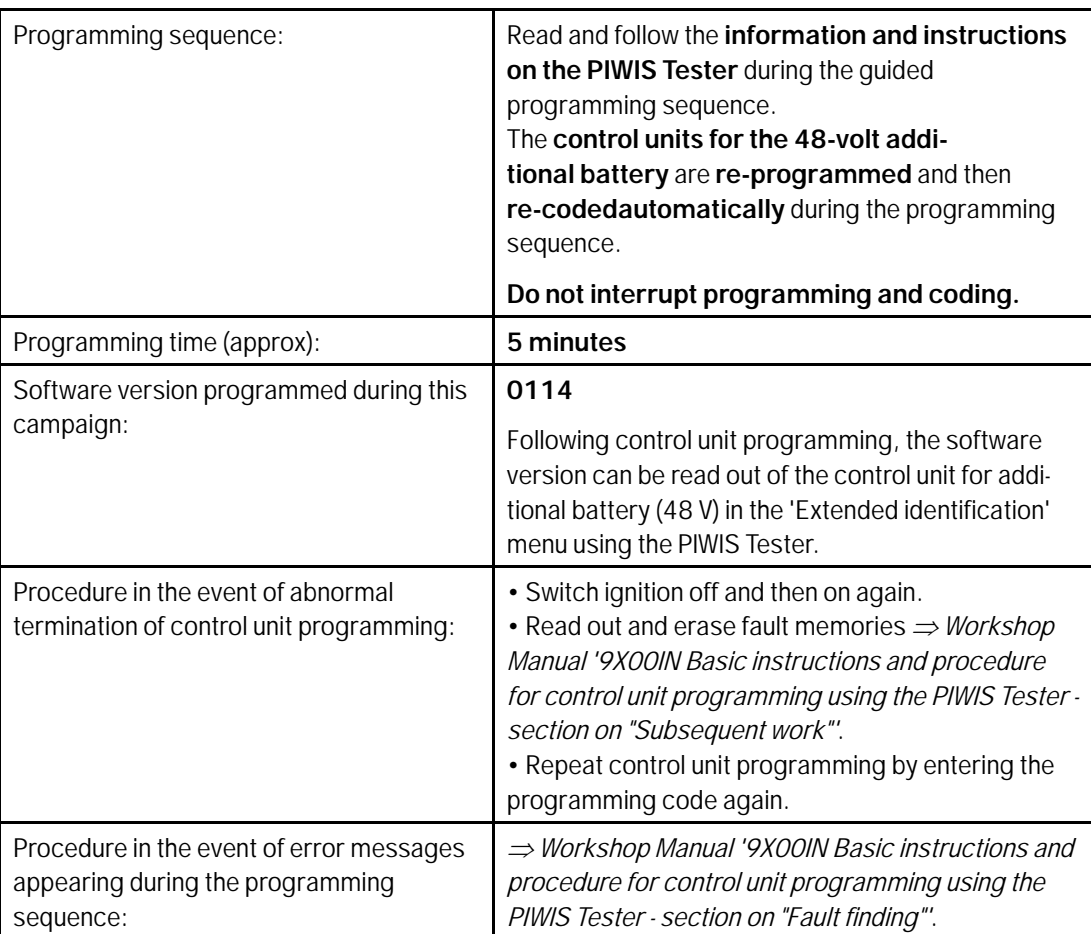

## **Reading out and erasing fault memory**

#### 1 **Information**

Brief breaks in communication between the control units during programming and coding can result in fault memory entries in all control units in the vehicle system, which might **not be deleted automatically**.

**In addition** to the automatic deletion of the fault memories during programming, the fault memories of all control units must therefore be **read out and deleted again** as described below **after each programming and coding process**.

Work Procedure: 1 Press •F7" in the control unit selection screen ('Overview' menu) to call up the Additional menu.

# Technical Information Service

2 Select the function "Read all fault memories and erase if required" and press •F12" ('Next') to confirm your selection *Erasing fault memories*.

The fault memories of the control units are read out.

3 Once you have read out the fault memories, check the fault memory entries.

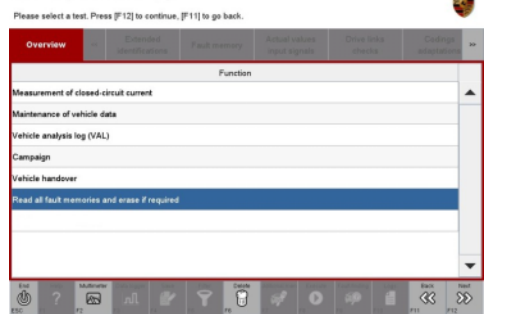

# **Information**

 $\overline{\mathbf{a}}$ 

If control units are found to have faults that are **not** caused by control unit programming, these must first

*Erasing fault memories*

be **found** and **corrected**. This work **cannot** be invoiced under the workshop campaign number.

- 4 Press •F8" to delete fault memory entries.
- 5 Press •F12" ('Yes') in response to the question as to whether you really want to delete all fault memory entries.

The faults stored in the fault memories of the various control units are deleted.

#### i **Information**

If fault memory entries for individual control units cannot be deleted, proceed as follows:

- Switch off the ignition.
- Disconnect the PIWIS Tester diagnostic connector from the diagnostic socket.
- Lock the vehicle using the driver's key.
- Wait approx. 1 minute before unlocking the vehicle again.
- Start the engine, leave it running for a short time and then stop it again.
- Switch off the ignition and wait approx. 10 seconds before switching it back on again.
- Plug the PIWIS Tester diagnostic connector into the diagnostic socket again and restore communication with the vehicle.
- Read out the fault memory again and delete any fault memory entries that are stored.

6 Once you have erased the fault memories, select the **'Overview'** menu to return to the control unit selection screen *Control unit selection*.

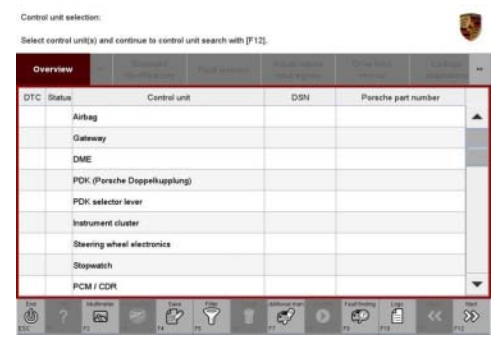

*Control unit selection*

### **Concluding work**

- Work Procedure: 1 Carry out general concluding work for control unit programming as described in  $\Rightarrow$  *Workshop Manual '9X00IN Basic instructions and procedure for control unit programming using the PIWIS Tester'*.
	- 2 Enter the campaign in the Warranty and Maintenance booklet.

### **Warranty processing**

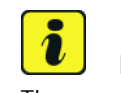

#### **Information**

The specified working time was determined specifically for carrying out this campaign and may differ from the working times published in the Labor Operation List in PIWIS.

# Scope: **Working time:**

Re-programming control unit for 48-volt additional battery Includes: Connecting and disconnecting battery charger Connecting and disconnecting PIWIS Tester Reading out and erasing fault memory

Labor time: **37 TU**

# **Damage Code WH52 066 000 1**

**Important Notice:** Technical Bulletins issued by Porsche Cars North America, Inc. are intended only for use by professional automotive technicians who have attended Porsche service training courses. They are written to inform those technicians of conditions that may occur on some Porsche vehicles, or to provide information that could assist in the proper servicing of a vehicle. Porsche special tools may be necessary in order to perform certain operations identified in these bulletins. Use of tools and procedures other than those Porsche recommends in these bulletins may be detrimental to the safe operation of your vehicle, and may endanger the people working on it. Properly trained Porsche technicians have the equipment, tools, safety instructions, and know-how to do the job properly and safely. Part numbers listed in these bulletins are for reference only. The work procedures updated electronically in the Porsche PIWIS diagnostic and testing device take precedence and, in the event of a discrepancy, the work procedures in the PIWIS Tester are the ones that must be followed. © 2018 Porsche Cars North America, Inc.

Apr 9, 2018

# Apr 9, 2018<br>Page 6 of 6 **AfterSales**